### **プリンタの開梱**  $\bigcirc$ **拆封印表機**

 $\circled{2}$ **Mở bao bì Máy in**

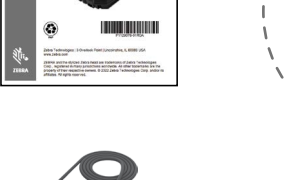

## **การนำ เคร ื่องพ ิมพ ์ออกจากบรรจุภัณฑ์**

### $(4)$ **Removing the Battery**

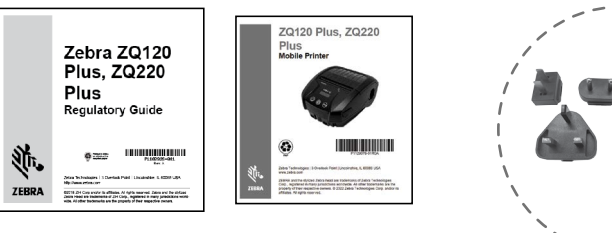

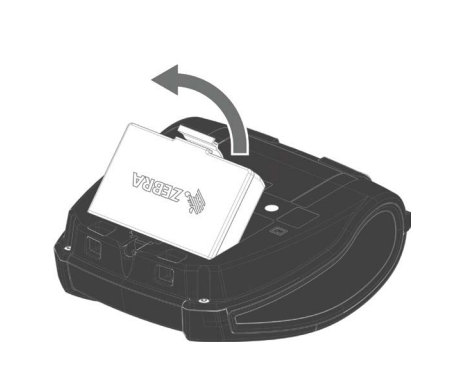

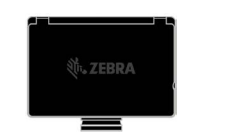

### **バッテリの取り外し**  $(4)$ **取出電池**

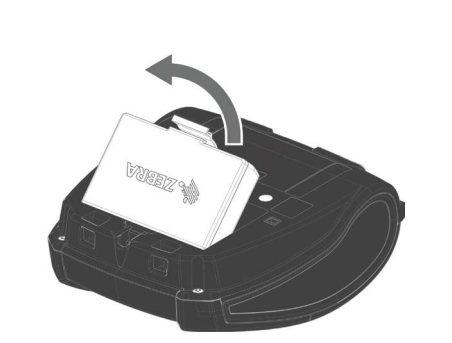

### **การนำ แบตเตอร ี่ออก**  $(4)$ **Tháo pin**

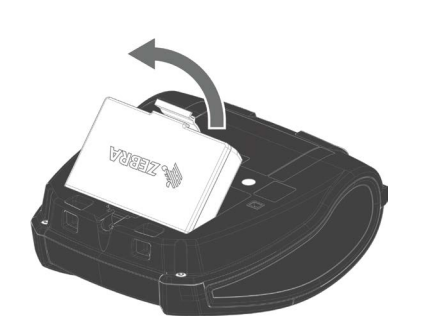

**Support & Supplies**

### **サポートとサプライ品**  $\circled{3}$ **支援與耗材**

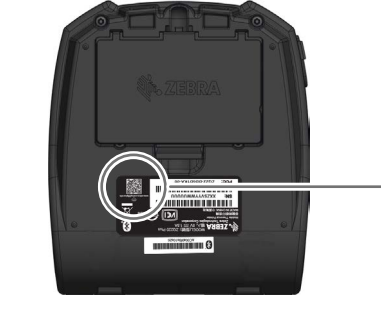

1. กดแถบปลดล ็อคท ี่รางแบตเตอร ี่ ่ 2. หมุนรางแบตเตอร์"ออกจากช่องใส่แบตเตอร์"

### **การสนับสนุนและผล ิตภัณฑ์**  $\bigcirc$ **Hỗ trợ và Vật tư**

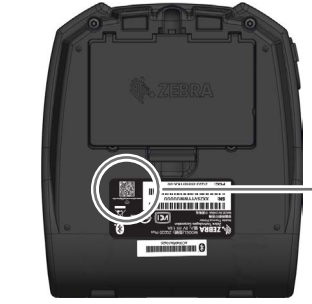

สแกนรหัส QR ท ืด้านล่างของเคร ืองพ*ิ*มพ์เพ ือเข้า

1. Press the release tab on the battery pack. 2. Rotate the battery pack out of the battery well.

3. Lift the battery pack up and out of the printer

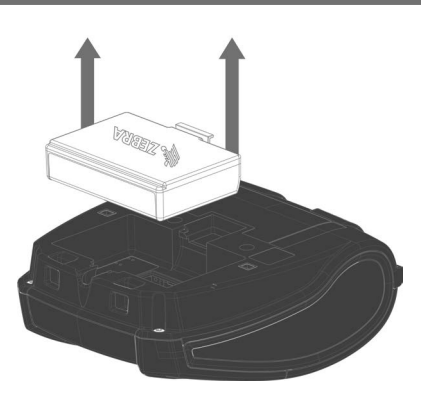

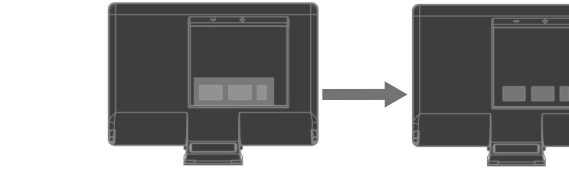

่ 3. ยกรางแบตเตอร์"ข'ึน และนำออกจาก เคร ื่องพ ิมพ ์

1. バッテリ パックのリリース タブを押し ます。 2. バッテリを回転させてバッテリ受けから 取り出します。

1. 按下電池組上的釋放卡榫。 2. 轉動電池組,將其從電池槽中取出。

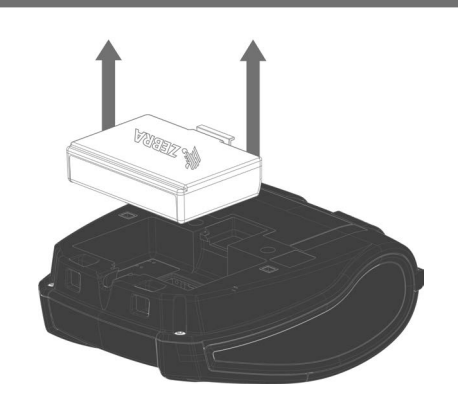

1. Nhấn vấu nhả trên bộ pin. 2. Xoay bộ pin ra khỏi ngăn chứa pin.

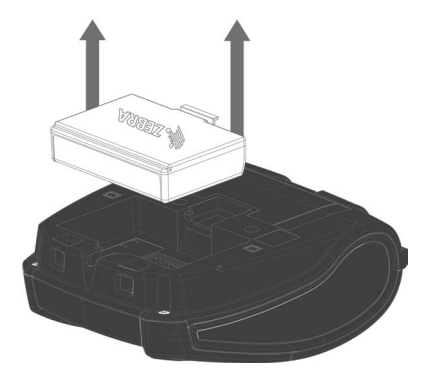

Tap the Print Touch™ icon with a NFC-enabled smartphone to access printer-specific information.

**. © ©** 

**ERRA** 

3. バッテリ パックを持ち上げて、 プリンタから取り出します。

แตะไอคอน Print TouchTM พร้อมสมาร์ทโฟนท์"ใช้ NFC เพ ื่อเข ้าถ ึงข ้อม ูลเคร ื่องพ ิมพ ์เฉพาะ

3. 提起電池組,將其從印表機中取出。

3. Nhấc bộ pin lên và ra khỏi máy in.

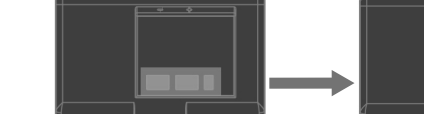

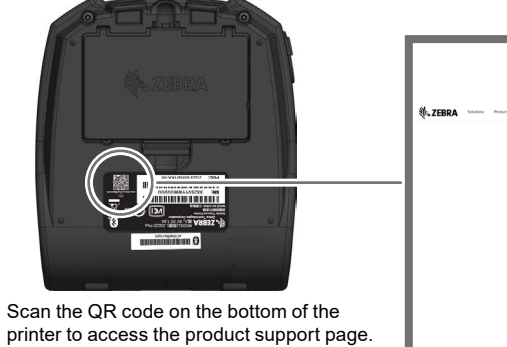

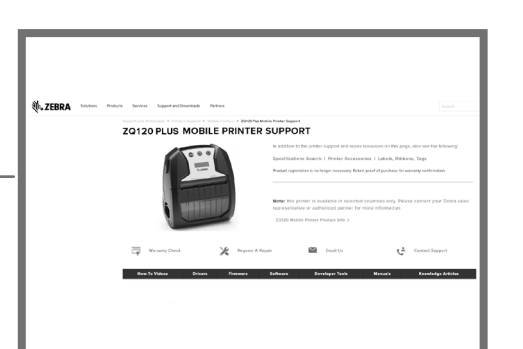

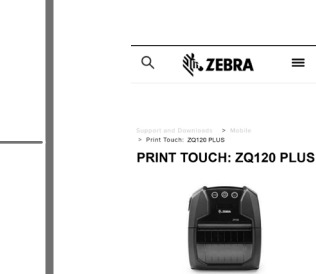

h Knowledge Base tequest A Printer Repair

 $\equiv$ 

プリンタの下部にある QR コードをスキャンし て、製品サポート ページにアクセスします。 掃描印表機底部的 QR 碼以存取產品支援 頁面。

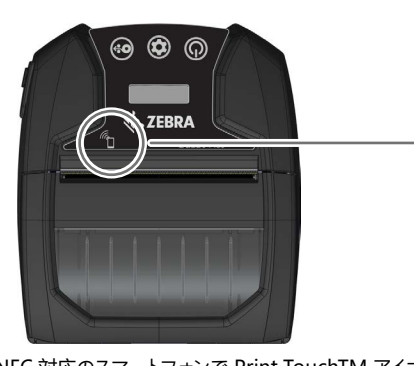

ถ ึงหน้าการสนับสนุนเคร ื่องพ ิมพ ์

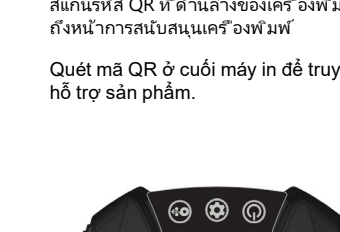

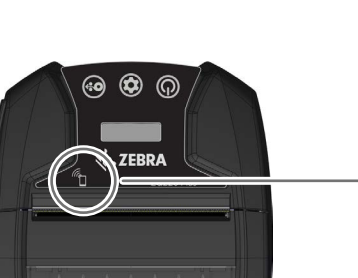

**あんです**<br>一つの形です

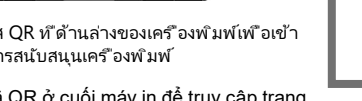

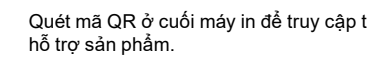

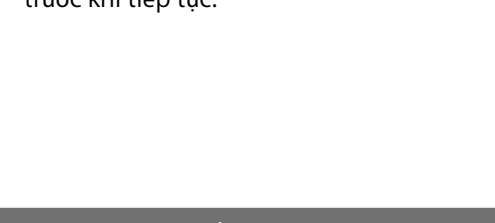

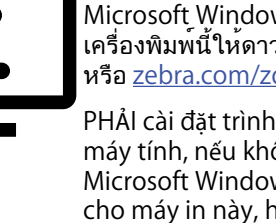

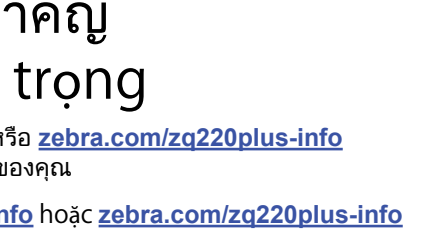

Quét mã QR ở cuối máy in để truy cập trang hỗ trợ sản phẩm.

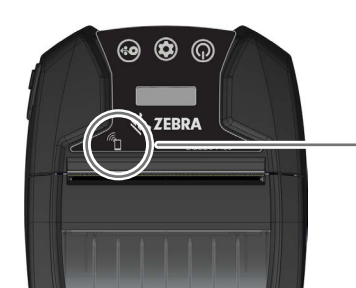

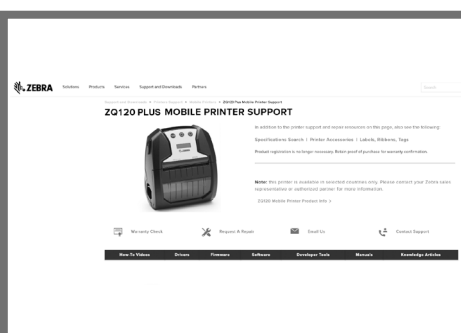

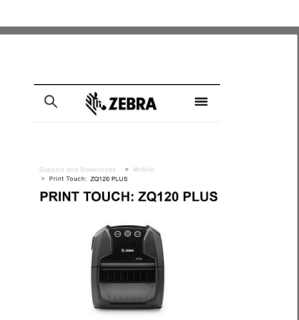

NFC 対応のスマートフォンで Print TouchTM アイコ ンをタップすると、プリンタ固有の情報にアクセスで

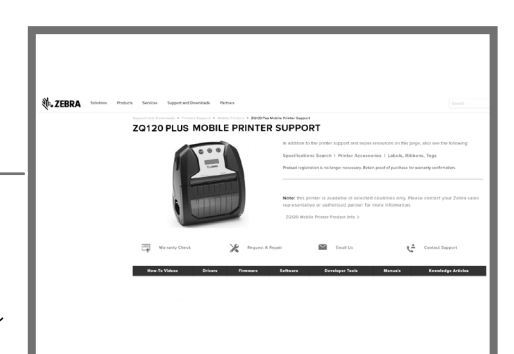

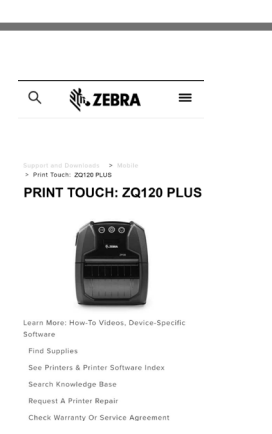

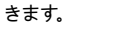

驅動程式「必須」在將印表機連接至電腦前安裝,否則會 導致問題。 如果您的 Microsoft Windows 電腦未安裝此 印表機的驅動程式,請從 [zebra.com/zq120plus-info](https://www.zebra.com/zq120plus-info) 或 [zebra.com/zq220plus-info](https://www.zebra.com/zq220plus-info)下載並安裝,然後再繼續。

ไปที่ **[zebra.com/zq120plus-info](https://www.zebra.com/zq120plus-info)** หรือ **[zebra.com/zq220plus-info](https://www.zebra.com/zq220plus-info)** และติดตั้งไดรเวอรสำหรับเครื่องพิมพของคุณ

使用啟用 NFC 的智慧型手機輕觸 Print TouchTM 圖示,即可存取印表機的特定資訊。

> ต้องติดตั้งไดรเวอร์ก่อนเชื่อมต่อเครื่องพิมพ์กับคอมพิวเตอร์มิ ฉะนั้นจะทำให้เกิดความยุ่งยาก หากคอมพิวเตอร์ที่ใช้ Microsoft Windows ของคุณไม่ได้ติดตั้งไดรเวอร์สำหรับ เครื่องพิมพ์นี้ให้ดาวน์โหลดจาก [zebra.com/zq120plus-info](https://www.zebra.com/zq120plus-info) หรือ <u>[zebra.com/zq220plus-info](https://www.zebra.com/zq220plus-info)</u> และติดตั้งก่อนดำเนินการต่อ

Chạm vào biểu tượng Print TouchTM bằng một điện thoại thông minh hỗ trợ NFC để truy cập thông tin cụ thể của máy in.

**MARK** 

### **プリンタ ドライバのインストール**  $\left( 1\right)$ **安裝印表機驅動程式**

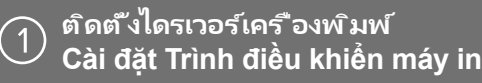

**Go to [zebra.com/zq120plus-info](https://www.zebra.com/zq120plus-info) o[r zebra.com/zq220plus-info](https://www.zebra.com/zq220plus-info) and install the driver for your printer.**

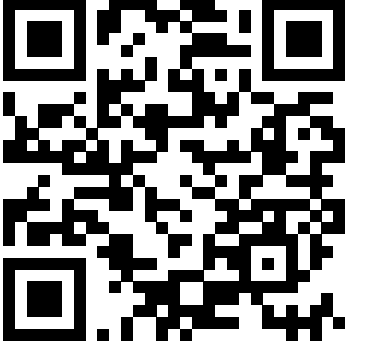

Truy cập **[zebra.com/zq120plus-info](https://www.zebra.com/zq120plus-info)** hoặc **[zebra.com/zq220plus-info](https://www.zebra.com/zq220plus-info)** và cài đặt trình điều khiển cho máy in của ban.

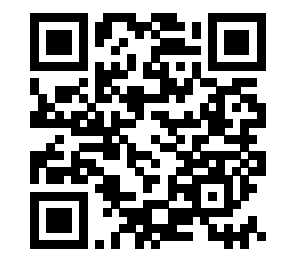

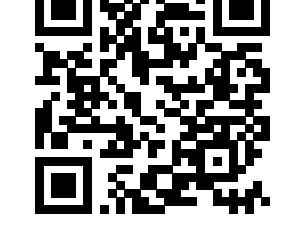

**[zebra.com/zq120plus-info](https://www.zebra.com/zq120plus-info)**

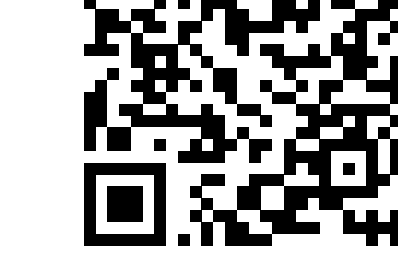

### $\bullet$ View user documentation and how-to videos. [zebra.com/zq120plus-info](https://www.zebra.com/zq120plus-info)

Learn about genuine Zebra supplies.<br><u>[zebra.com/supplies](https://www.zebra.com/supplies)</u>

i.

The driver MUST be installed before connecting the printer to the computer, or it will cause complications. If your Microsoft Windows-based computer does not have [zebra.com/zq120plus-info](https://www.zebra.com/zq120plus-info) o[r zebra.com/zq220plus-info](https://www.zebra.com/zq220plus-info)

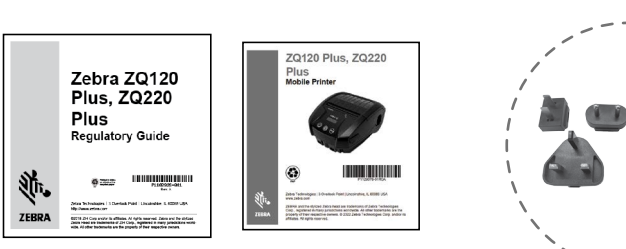

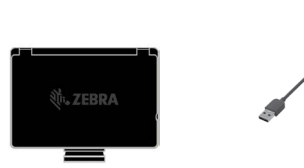

the driver installed for this printer, download it from and install it before continuing.

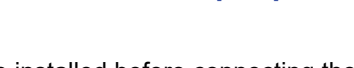

# **IMPORTANT**

**[zebra.com/zq220plus-info](https://www.zebra.com/zq220plus-info)**

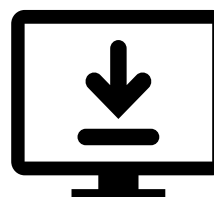

**[Zebra.com/zq120plus-info](https://www.zebra.com/zq120plus-info)** または **[zebra.com/zq220plus-info](https://www.zebra.com/zq220plus-info)** にアクセスして、プリンタのドライバをインストールします。

**[zebra.com/zq120plus-info](https://www.zebra.com/zq120plus-info)**

ドライバは、プリンタをコンピュータに接続する前にイ ンストールする必要があり、そうしないと、問題が発生 します。 Microsoft Windows ベースのコンピュータに このプリンタ用のドライバがインストールされていない 場合は、[zebra.com/zq120plus-info](https://www.zebra.com/zq120plus-info) または [zebra.com/zq220plus-info](https://www.zebra.com/zq220plus-info) からダウンロードしてインス トールしてから続行してください。

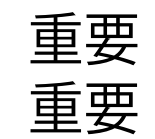

**[zebra.com/zq220plus-info](https://www.zebra.com/zq220plus-info)**

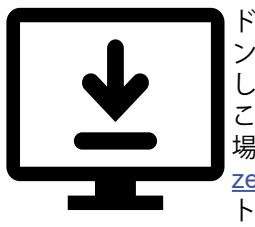

前往 **[zebra.com/zq120plus-info](https://www.zebra.com/zq120plus-info)** 或 **[zebra.com/zq220plus-info](https://www.zebra.com/zq220plus-info)**, 為您的印表機安裝驅動程式。

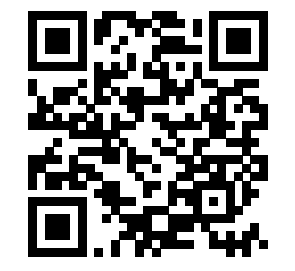

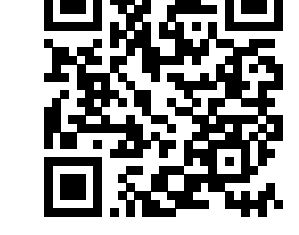

Zebra และแอมบาสเดอร์ Tham gia Kết nối cộng đồng của người dùng và đại sứ Zebra. [zebra.com/supportcommunity](https://www.zebra.com/supportcommunity)

ดูเอกสารสำหรับผู้ใ ช้และวิดีโอวิธีการ Xem tài liệu người dùng và video bí quyết. [zebra.com/zq220plus-info](https://www.zebra.com/zq220plus-info)

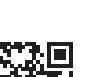

IЦ

緊線

隐境

ПX.

 $\mathbb{K}$ 国家の国<br>次第5次 ต้องการออกแบบป้ ายผนึกใช่หรือไม่ Bạn cần thiết kế nhãn? [zebra.com/zebradesigner](https://www.zebra.com/zebradesigner)

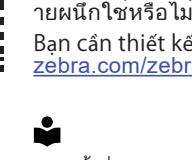

เรียนรู้เกี่ยวกับผลิตภัณฑ์<br>Zebra ของแท้ Tìm hiểu về vật tư Zebra chính hãng.

### KT. **Support and Information**

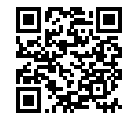

**[zebra.com/zq120plus-info](https://www.zebra.com/zq120plus-info) [zebra.com/zq220plus-info](https://www.zebra.com/zq220plus-info)**

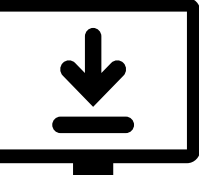

ี่ 4. ลอกเทปฉนวนแบตเตอร์ ืออกจากหน้าส*ั*มผัส แบตเตอร ี่เพ ื่อถอดออก

## ข้อสำคัญ Quan trọng

PHẢI cài đặt trình điều khiển trước khi kết nối máy in với máy tính, nếu không sẽ gây rắc rối. Nếu máy tính dựa trên Microsoft Windows của bạn không cài đặt trình điều khiển cho máy in này, hãy tải xuống từ [zebra.com/zq120plus-info](https://www.zebra.com/zq120plus-info) hoặ[c zebra.com/zq220plus-info](https://www.zebra.com/zq220plus-info) và cài đặt trình điều khiển trước khi tiếp tục.

ZEBRA และรูปหัวมาลายเป็นเครื่องหมายการคาของ Zebra Technologies Corp ซึ่งจด ทะเบียนในหลายเขตอำนาจศาลทั่วโลก เครื่องหมายการคาอื่นใดทั้งหมดเป็นสมบัติของ เจ้าของเครื่องหมายการค้านั้นๆ Zebra Technologies Corp. 2022 และ / หรือบริษัทใน เครือ สงวนลิขสิทธิ์

ZEBRA 及特殊繪圖風格之斑馬頭是 Zebra Technologies Corp. 的商標,已在全 球許多司法管轄區進行註冊登記。所有其他商標為其個別所有人之財產。 2022 Zebra Technologies Corp. 及/或其關係企業。 保留所有權利。

Need to design a label? [zebra.com/zebradesigner](https://www.zebra.com/zebradesigner)

[zebra.com/profilemanager](https://www.zebra.com/profilemanager)

Need to secure your printer? [zebra.com/printsecure](https://www.zebra.com/printsecure)

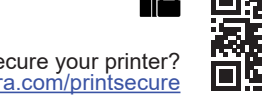

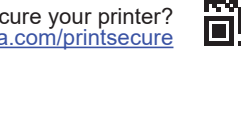

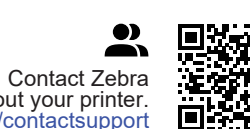

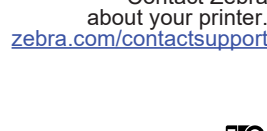

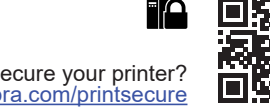

View Quick Answers and Knowledge Base. [zebra.com/knowledge](https://www.zebra.com/knowledge)

U 回的

思い<br>孫<br>孫<br><br><br><br><br><br><br><br><br><br><br><br><br><br><br><br><br><br><br><br><br><br><br><br><br><br><br><br><br><br><br>  $\bullet$ 

> Need to manage your printer? View Zebra patent information. [zebra.com/patents](https://www.zebra.com/patents)

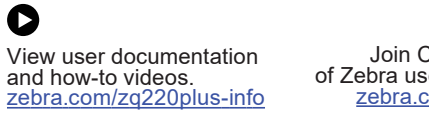

恩務県 惢 Join Community Connection of Zebra users and ambassadors. 同 [zebra.com/supportcommunity](https://www.zebra.com/supportcommunity)

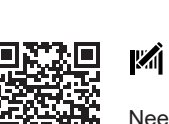

**P**

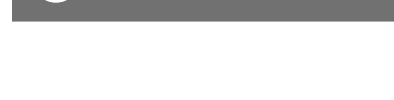

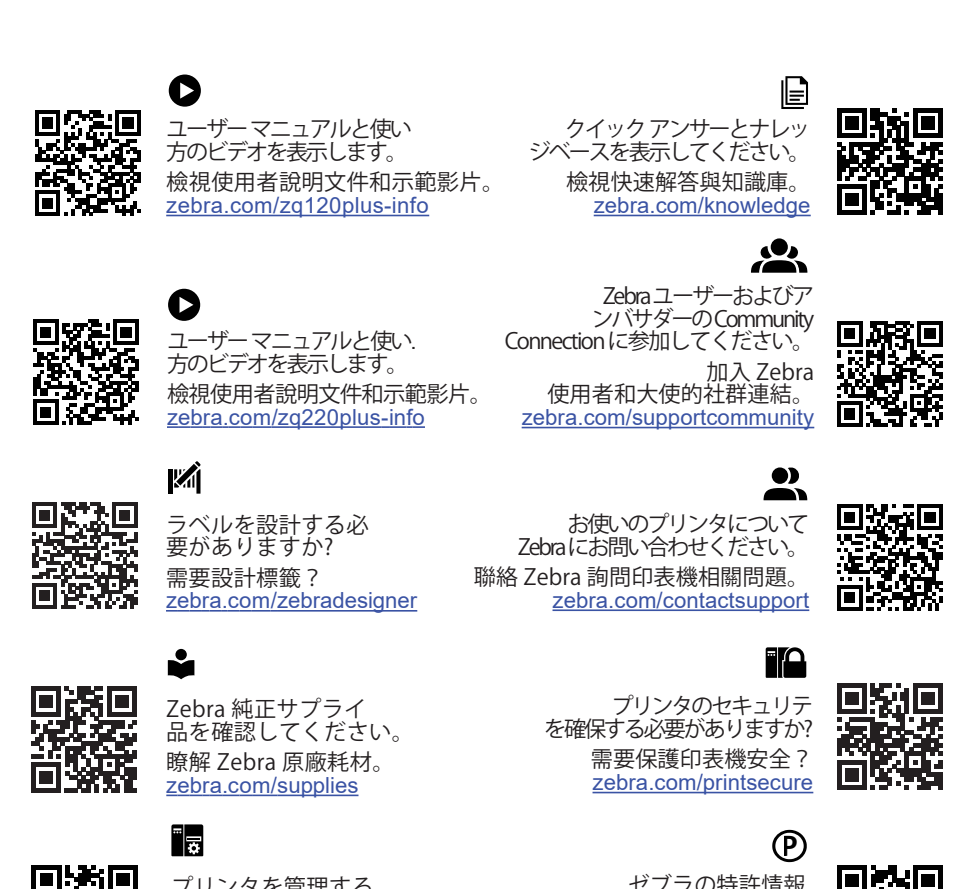

![](_page_0_Picture_96.jpeg)

![](_page_0_Picture_97.jpeg)

![](_page_0_Picture_98.jpeg)

### ดูเอกสารสำหรับผู้ใ ช้และวิดีโอวิธีการ Xem tài liệu người dùng và video bí quyết.

![](_page_0_Picture_128.jpeg)

ดูคำตอบด่วนและฐานความรู้ Xem Giải đáp nhanh và Cơ sở kiến thức. [zebra.com/knowledge](https://www.zebra.com/knowledge)

▣

念

 $\sum$ 

回访回

黑斑黑

回家

เข้าร่วมการเชื่อมต่อชุมชนของผู้ใช้

ติดต่อ Zebra เกี่ยวกับเครื่องพิมพ์ของคุณ

Liên hệ với Zebra về máy in của bạn. [zebra.com/contactsupport](https://www.zebra.com/contactsupport)

![](_page_0_Picture_134.jpeg)

ต้องการรักษาความปล อดภัยเครื่องพิมพ์ของคุณหรือไม่ Bạn cần bảo mật máy in của mình? [zebra.com/printsecure](https://www.zebra.com/printsecure)

![](_page_0_Picture_136.jpeg)

![](_page_0_Picture_172.jpeg)

![](_page_0_Figure_173.jpeg)

![](_page_0_Picture_174.jpeg)

### **サポートおよび情報**  $\dot{\mathbf{I}}$  . **支援與資訊**

**ZEBRA** 

### **การสนับสนุนและข ้อม ูล Hỗ trợ và Thông tin**

![](_page_0_Picture_126.jpeg)

**ZEBRA** 

![](_page_0_Figure_50.jpeg)

![](_page_0_Picture_51.jpeg)

4. バッテリ絶縁テープをバッテリ端子から はがします。 4. 撕下電池接點上的電池絕緣膠帶以 --移除。

4. Bóc băng dính cách điện pin ra khỏi

思想。

các tiếp điểm của pin để tháo.

Zebra Technologies | 3 Overlook Point | Lincolnshire, IL 60069 USA www.zebra.com

ZEBRA and the stylized Zebra head are trademarks of Zebra Technologies Corp., registered in many jurisdictions worldwide. All other trademarks are the property of their respective owners. © 2022 Zebra Technologies Corp. and/or its affiliates. All rights reserved.

Zebra Technologies | 3 Overlook Point | Lincolnshire, IL 60069 USA www.zebra.com

ZEBRA および図案化された Zebra ヘッドは Zebra Technologies Corp. の商標で あり、世界各地の多数の法域で登録されています。その他のすべての商標は、 該当する各所有者が権利を有しています。 2022 Zebra Technologies Corp. およ び/またはその関連会社。 無断複写、転載を禁じます。

Zebra Technologies | 3 Overlook Point | Lincolnshire, IL 60069 USA www.zebra.com

ZEBRA và hình đầu ngựa vằn cách điệu là các nhãn hiệu của Zebra Technologies Corporation, đã được đăng ký ở nhiều quốc gia trên toàn thế giới. Tất cả các nhãn hiệu khác đều là tài sản của chủ sở hữu tương ứng. 2022 Zebra Technologies Corp. và/hoặc các chi nhánh của công ty. Bảo lưu mọi quyền.

## **ZQ120 Plus ZQ220 Plus Quick Start Guide**

![](_page_0_Picture_2.jpeg)

![](_page_0_Picture_3.jpeg)

![](_page_0_Picture_4.jpeg)

## **ZQ120 Plus ZQ220 Plus クイックスタートガイド 快速入門指南**

![](_page_0_Picture_58.jpeg)

![](_page_0_Picture_59.jpeg)

![](_page_0_Picture_60.jpeg)

## **ZQ120 Plus ZQ220 Plus**

**ค ู่ม ือเร ิ่มต้นอย่างรวดเร ็ว Hướng dẫn nhanh**

![](_page_0_Picture_104.jpeg)

![](_page_0_Picture_105.jpeg)

![](_page_0_Picture_106.jpeg)

**EN**

**JA**

**ZH**

![](_page_0_Picture_101.jpeg)

Extra plugs are optional.

![](_page_0_Picture_19.jpeg)

![](_page_0_Picture_76.jpeg)

![](_page_0_Picture_77.jpeg)

ม ีปลั ๊กเสร ิมให ้เฉพาะรุ่น Không bắt buộc phải

![](_page_0_Picture_124.jpeg)

có thêm phích cắm.

**用紙の取り付け**  $\left( 6\right)$ **安裝耗材**

![](_page_1_Picture_60.jpeg)

**การตั ้งส ื่อ Cài đặt giấy in**

 $(6)$ 

![](_page_1_Picture_65.jpeg)

![](_page_1_Picture_46.jpeg)

1. 電源を 3 秒以上押し続けて、プリンタの 電源を入れます。 (

![](_page_1_Picture_133.jpeg)

1. Press and hold **① POWER** for at least 3 seconds to power up the printer.

3. 關閉耗材外蓋,以往前推動耗材穿過紙

![](_page_1_Picture_67.jpeg)

張路徑。

3. Đóng nắp giấy in để đưa giấy in vào qua đường dẫn giấy.

1. Nhấn giữ nút **Ở POWER** (NGUỒN) trong ít nhất ba giây để bật nguồn máy in.

2. フィードを押し続けると、用紙が用紙経 路に送られます。 〇.

2. Press and hold  $\bigcirc$  FEED to advance the media through the

2. Nhấn giữ nút <sup>+</sup> THED (NAP) để đưa giấy in vào qua đường dẫn giấy.

 $(7)$ **Power Up and Paper Feed**

![](_page_1_Picture_19.jpeg)

![](_page_1_Picture_20.jpeg)

1. 按住電源至少三秒,以開啟印表機電 源。

paper path.

2. กดปุ่ม **FEED** ค ้างไว ้เพ ื่อเล ื่อน กระดาษผ่านทางช่องกระดาษ

2. 按住送紙以往前推動耗材穿過紙張路

徑。

**電源投入および頭出し 通電和進紙**

![](_page_1_Picture_69.jpeg)

![](_page_1_Picture_70.jpeg)

### **เป ิดเคร ื่องและป ้อนกระดาษ Bật Máy và Tiếp Giấy**

![](_page_1_Picture_137.jpeg)

1. กดปุ่มเป*ิด/*ปิดค้างไว้อย่างน้อยสามว*ิ*นาท*ี* เพ*ื*่อเป*ิ*ดเคร*ื*่องพ*ิ*มพ์  $\bm{\mathsf{U}}$ 

**安全に関する情報** (9 **安全資訊**

![](_page_1_Picture_33.jpeg)

**ข ้อม ูลเพ ื่อความปลอดภัย Thông tin an toàn**

![](_page_1_Picture_73.jpeg)

![](_page_1_Picture_22.jpeg)

![](_page_1_Picture_140.jpeg)

ZLabel Designer はダウンロード可能な Zebra アプリケーションで、ユーザーはプリンタ用にカスタマイズされたラ ベルを作成できます。 ZLabel Designer を使用するには、次の手順に従います。

- 1. **ZLabel Designer** を Google Play™ (Android™) または App Store® (iOS®) からダウンロードします
- 2. モバイル コンピューティング デバイスに **ZLabel Designer** をインストールします。

![](_page_1_Picture_77.jpeg)

**หมายเหตุ** ZLabel Designer เป ็นแอปพล ิเคช ั่นแบบสแตนด์อโลน ซ ึ่งจะไม่รวบรวมข ้อม ูลผ ู้ใช ้สำ หร ับโฆษณาลง ทะเบ ียนหรือโฆษณาป ๊อปอัพคุณสมบัติ แอพพลิเคช ํนน ึสามารถใช ้ได้ทันท ีหลังการติดตั้ง

- 3. 次の手順に従って、モバイル デバイスとプリンタをペアリングします。 a. モバイル デバイスから Bluetooth 設定にアクセスします。 b. デバイス リストからプリンタ名をタップして選択します。
- c. 初めてペアリングする場合は、PIN コード 0000 を入力します。
- 4. **ZLabel Designer** を開き、[**Me**] (自分) > [**My Device**] (マイ デバイス) に移動して、プリンタを選択 し、[**Connect**] (接続) をタップします。
- 5. 新しいラベルを作成するか、パブリック ラベル ライブラリのラベルを修正します。

詳細については、[**Me**] (自分) > [**User Manual**] (ユーザー マニュアル) を参照してください。

- ่ 3. จับคู่อุปกรณ์ม็อถ็อของคุณกับเคร*ื*่องพ*ิ*มพ์ โดยทำตามข*ึ*้นตอนดังต่อไปน*ี*้ a. เข้าถึงการตั้งค่า Bluetooth จากอุปกรณ์มือถือ
	-
- 4. เป ิด **ZLabel Designer** ไปยังฉัน (**ME**) > อุปกรณ์ของฉัน (My Device) เล ือกเคร ื่องพ ิมพ ์และแตะเช ื่อมต่อ (**Connect**)
- ี 5. สร้างป้ายช ือใหม่หรือปรับเปล ียนป้ายช ือจากไลบราร์ป้ายช ือสาธารณะ
- สำ หร ับข ้อม ูลเพ ิ่มเต ิมโปรดด ูท ี่ฉัน (**ME**) > ค ู่ม ือผ ู้ใช ้ (**User Manual**)

ZLabel Designer is a downloadable Zebra application that allows users to create customized labels for their printer. To use ZLabel Designer, follow these steps:

![](_page_1_Picture_24.jpeg)

1. Download **ZLabel Designer** from Google Play™ (Android™) or App Store® (iOS®).

2. Install **ZLabel Designer** on your mobile computing device.

![](_page_1_Picture_27.jpeg)

- 3. Pair your mobile device with the printer by following these steps:
	- a. Access the Bluetooth settings from the mobile device. b. Tap the printer name from the device list to select it.
	- c. If pairing for the first time, enter Pin Code 0000.

4. Open **ZLabel Designer**, navigte to **Me** > **My Device**, select the printer, and tap **Connect**.

- 1. ดาวน์โหลด **ZLabel Designer** จาก Google Play ™ (Android ™ ) หร ือ App Store ® (iOS ® )
- 2. ต ิดตั ้ง **ZLabel Designer** บนอุปกรณ์แบบพกพาของคุณ

![](_page_1_Picture_91.jpeg)

ข้อควรระวัง - ตรวจสอบว่าเครื่องชาร์จแบตเตอร์`ได้รับการตั้งค่าสำหรับแรงต้นไฟฟ้า AC ้ในพื้นท๊ของคุณ และคุณได้ไช้<br>สายไฟ AC ที่ถูกต้องสำหรับประเทศที่ต้องการใช้งาน<br>Thận trọng - Đảm bảo bộ sạc pin được cấu hình cho điện áp AC **dây nguồn AC cho quốc gia sử dụng.**

ZLabel Designer 是一款可下載的 Zebra 應用程式,可讓使用者為其印表機建立自訂標籤。 若要使用 ZLabel Designer,請按照下列步驟操作: **、 统、ZEBRA** 

- **注意 Zebra が認可していないバッテリ充電器を使用すると、バッテリ パックまたはプリンタ本体を破損する恐れがあり ます。また、その場合は、保証の適用外となります。** <u> 41 </u>
- **注意 使用未經 Zebra 明確核准可與 Zebra 電池搭配使用的任何電池充電器,可能會導致電池組或印表機損壞,並使 保固失效。**
- **注意 使用済みのバッテリは常に地域の法令に従って廃棄してください。使用済みのバッテリをゴミとして廃棄したり、地 方自治体の廃棄物として廃棄すると、お客様の地域では違法となる場合があります。廃棄する前にバッテリ端子をテープで** Æ **絶縁してください。**
	- **注意 務必依據當地法規棄置使用過的電池。將使用過的電池放入垃圾或都市廢棄物流中,在您所在地區可能是違法行 為。丟棄前,請先用膠帶封住電池接點使其絕緣。**
	- **注意 バッテリ充電器を置くときは注意してください。夜間にバッテリを充電する場合、充電器が、誤って電源が切られない**
	- **電源に接続されていることを確認してください。 注意 請小心放置電池充電器。如果您要將電池整晚充電,請確保充電器插入不會意外關閉的電源。**

- $Q_{\text{th}}$
- 4. 開啟 **ZLabel Designer**,瀏覽至「**Me** (我)」>「**My Device** (我的裝置)」,選取印表機,然後點選 「**Connect** ( 連線)」。
- 5. 建立新標籤或修改公用標籤資料庫中的標籤。

**师、ZEBRA** immu 1. Tải xuống **ZLabel Designer** từ Google Play™ (Android™) hoặc App Store® (iOS®)

**注意 - バッテリ充電器がお住まいの地域の AC 電圧用に設定されていること、および使用する国に適した AC 電源コード を使用していることを確認してください。** 4 **注意 - 請確定電池充電器是針對您所在地區的 AC 電壓進行設定,且您使用的是適用於所在國家/地區的正確 AC 電源 線。**

- **Important Safety Information**
- **Caution: The discharge of electrostatic energy can damage or destroy the printhead or electronic components used in this device. Do not touch the printhead or any exposed** 
	- **electronic components.**
- **Caution: The printhead can become hot after prolonged printing.**  $\frac{1}{2}$
- **Caution: When printing, there must be a wait time of one second between labels to remain within the printer's optimal performance specifications.**
- **Caution: Avoid accidental short-circuiting of any battery. Allowing battery terminals to contact**   $\bigg)$ **conductive material will create a short circuit, which could cause burns and other injuries, or could start a fire.**
- **Caution: Use of any battery charger not approved specifically by Zebra for use with its**   $\mathbf{L}$ **batteries could cause damage to the battery pack or the printer and will void the warranty.**
- **Caution: Always dispose of used batteries in accordance with local regulations. Placing used batteries into the trash or the municipal waste stream may be illegal in your area. Insulate battery contacts with a piece of tape prior to disposal.**
- **Caution: Use care in locating battery chargers. Ensure the charger is plugged into a power**  Æ **source that won't accidentally be turned off if you will be charging batteries overnight.**
- **Caution: Ensure that the battery charger is configured for the AC voltage in your area, and that you are using the correct AC power cord for the intended country of use.**

![](_page_1_Picture_45.jpeg)

- 1. เส*ี*ยบสาย USB เข้ากับพอร*ัตที* "ด้านหลังของ เคร ื่องชาร ์จ
- ่ 2. เส*ี่*ยบปลายอ*ี*กด้านของสายเคเบ*ิ*ลเข้าก*ั*บท*ี*่ แปลง AC เป ็น USB และเส ียบอะแดปเตอร์เข้ากับเต้ารับ
- 1. Cắm cáp USB vào cổng ở mặt sau của
- bộ sạc. 2. Cắm đầu còn lại của cáp vào bộ chuyển đổi AC sang USB và cắm bộ chuyển đổi vào ổ cắm.

![](_page_1_Picture_121.jpeg)

- ่ 3. ใส่แบตเตอร ืด้านหน้าลงในท ืชาร์จแล้วหมน แบตเตอร์"จนเข้าท*ี*่
- 3. Cắm mặt trước của pin vào bộ sạc

![](_page_1_Picture_124.jpeg)

4. ต่อสาย USB เข้าท ี่เคร*ื*่องพ*ิ*มพ์ 4. Kết nối cáp USB với máy in.

![](_page_1_Picture_185.jpeg)

<sup>W.</sup> ZEBRA ไฟ LED บนเคร ื่องชาร์จจะแสดงเป ็นส ีแดงเข้ม เม ื่อทำ การชาร ์จ เม ื่อ LED อย ู่ในสถานะส ีเข ียว ไม่กระพร ิบแสดงว่าแบตเตอร ี่ชาร์จเต็มแล้ว

![](_page_1_Picture_187.jpeg)

**ท ี่แปลง AC เป ็น USB Bộ chuyển đổi AC sang USB**

![](_page_1_Picture_113.jpeg)

1. ใส่แบตเตอร์ ็ลงในเคร์ ื่องพ*ิ*มพ์ 2. เส*ีย*บสาย USB เข้ากับท*ี*่ แปลง AC เป*็น* USB แล้ว เส ียบอะแดปเตอร์เข้ากับเต้าเส ียบ

- 1. เล ือนสลักปุ่มปลดล็อคไปข้างหน้าเพ ือเป ิดฝาครอบ ส ื่อ
- 1. Trượt nút nhả chốt về phía trước để mở nắp giấy in.

![](_page_1_Picture_129.jpeg)

- ่ 2. ใส่ม้วนวัสดุพ ิมพ์ลงในช่องใส่ส ือในทิศทางท ืแสดง ในภาพ
- 2. Lắp cuộn giấy in vào ngăn đựng giấy in theo hướng được trình bày.

![](_page_1_Picture_132.jpeg)

**เข ้ากับแหล่งจ่ายไฟท ี่จะไม่ป ิดเองโดยไม่ได ้ตั ้งใจหากคุณกำ ลังชาร ์จแบตเตอร ี่ท ิ ้งไว้ตลอดค ืน** 4 **Thận trọng - Cẩn thận với vị trí để bộ sạc pin. Đảm bảo bộ sạc được cắm vào nguồn điện sẽ không vô tình bị tắt nếu bạn sạc pin qua đêm.**

1. 從 Google Play™ (Android™) 或 App Store® (iOS®) 下載 **ZLabel Designer**

- 2. 在您的行動運算裝置上安裝 **ZLabel Designer**。
- **注意:**ZLabel Designer 是獨立的應用程式。它不會收集使用者資訊用於註冊或推播快顯廣告。應用程 式在安裝後可立即使用。
- 3. 請依照下列步驟,將行動裝置與印表機配對: a. 從行動裝置存取藍牙設定。 b. 點選裝置清單中的印表機名稱以進行選取。 c. 如果是第一次配對,請輸入 PIN 碼 0000。

![](_page_1_Picture_88.jpeg)

**THURSE** ■ 器

如需詳細資訊,請參閱「**Me** (我)」>「**User Manual** (使用者手冊)」。

ZLabel Designer là ứng dụng Zebra có thể tải xuống cho phép người dùng tạo nhãn tùy chỉnh cho máy in của họ. Để sử dụng ZLabel Designer, hãy làm theo các bước sau:

2. Cài đặt **ZLabel Designer** trên thiết bị điện toán di động của bạn.

**LƯU Ý:** ZLabel Designer là một ứng dụng độc lập. Ứng dụng không thu thập thông tin người dùng để đăng ký hoặc có quảng cáo bật lên. Có thể dùng ứng dụng ngay sau khi cài đặt.

- 3. Ghép đôi thiết bị di động của bạn với máy in bằng cách làm theo các bước sau: a. Truy cập cài đặt Bluetooth từ thiết bị di động.
	-

![](_page_1_Picture_156.jpeg)

**88 BR** 

- ข้อควรระวัง พลังงานจากการคาบประจุไฟฟ้าสถิตอาจทำให้สานประกอบอิเล็กทรอนิกส์ที่ ไซ่ ในอุปกรณ์นี้เส*ี*ยทายหรือไม่<br>สามารถใช้งานได้ อย่าสัมผัสกับห้าพิมพ์หรือสานประกอบอิเล็กทรอนิกส์ที่ ไม่มีสี งิปกคลุม<br>Thận trọng Phóng tĩnh  $\sum_{i=1}^{n}$
- ช้อควรระวัง ห้วพ ิมพ์อาจร้อนข ันหลังจากพ ิมพ์เป ินเวลานาน<br>Thận trọng Đầu in có thể nóng lên sau khi in trong thời gian dài.  $\frac{1}{100}$
- ข้อควรระวัง เมือพิมพ์ ต้องรอหน๊งวินาทีระหว่างฉลากเพื่อให้คงอยู่ไนสถานะประสัทธิภาพสูงสุดของเครื่องพิมพ์<br>Thận trọng Khi in, phải có thời gian chờ một giây giữa các nhãn để duy trì trong thông số kỹ thuật hiệu suất<br>tối ư
- 
- ข้อควรระวัง หลีกเลียงอย่าให้แบตเตอร์ ลัดวงจรไดยไม่ได้ตั้งใจ หากข้าแบตเตอร์ ส้มผัสกับวัตถุที่สามารถนำไฟฟ้าได้ อาจ<br>ทำให้เกิดการลัดวงจร ช ็งอาจทำให้ผู้ ใช้ถูกความร้อนลวกและเกิดการบาดเจ็บอื่นๆ หรืออาจก่อให้เกิดไฟไหม้ได้<br>Thậ
- 
- ข้อควรระวัง การใช้อุปกรณ์ชาร์จท์ ไม่ได้รับการรับรองจาก Zebra กับแบตเตอร์ อาจทำให้รางแบตเตอร์ หรือเครื่องพิมพ<br>ชารุดเสียหาย และจะทำให้การรับประกันเป็นโมฆะ<br>Thận trọng Việc sử dụng bất kỳ hộ sạc nào không được Zebra phê d
- **ข ้อควรระวัง ควรท ิ ้งแบตเตอร ี่ท ี่ใช ้แล้วตามข ้อบ ังคับในท ้องถ ิ่น การใส่แบตเตอร ี่ท ี่ใช ้แล้วลงในถังขยะหร ือกลุ่มของเส ีย**
- เทศบาลอาจผ ิดกฎหมายในพ ืนท ืของคุณ หุ้มฉนานหน้าส้มผ้สแบตเตอร์ ด้วยเทปก่อนท ึง<br>Thận trọng Luôn thải bỏ pin đã sử dụng theo quy định của địa phương. Việc để pin đã sử dụng vào thùng rác **hoặc luồng rác thải đô thị có thể là hành vi bất hợp pháp tại khu vực của bạn. Cách điện các tiếp điểm của pin bằng băng dính cách điện trước khi thải bỏ.**
- ู่ ข้อควรระวัง ใช*้*ความระมัดระวังในการระบุตำแหน่งของอุปกรณ์ชาร์จแบตเตอร*ี*่ ตรวจสอบให้แน่ใจว่าได้เส ียบอุปกรณ์ชาร์จ

![](_page_1_Picture_167.jpeg)

b. Chạm vào tên máy in từ danh sách thiết bị để chọn máy in. c. Nếu ghép nối lần đầu tiên, hãy nhập mã Pin 0000.

4. Mở **ZLabel Designer**, đi đến **Me** (Tôi) > **My Device** (Thiết bị của tôi), chọn máy in và chạm **Connect** (Kết nối).

5. Tạo nhãn mới hoặc sửa đổi nhãn từ thư viện nhãn công cộng.

Để biết thêm thông tin, tham khảo phần **Me** (Tôi) > **User Manual** (Hướng dẫn sử dụng).

**シングル スロット バッテリ用充電器**

**單電池充電器**

**Single Battery Charger**

**เคร ื่องชาร ์จแบตเตอร ี่แบบเด ี่ยว**

**Bộ sạc pin 1 khe**

**安全に関する重要な情報 重要安全資訊**

**ข ้อม ูลเพ ื่อความปลอดภัยท ี่สำ คัญ Thông tin quan trọng về an toàn**

![](_page_1_Picture_135.jpeg)

し込みます。

1. Plug the USB cable into the port on the back of the charger. 2. Plug the other end of the cable into the AC-to-USB adapter and plug the adapter into the outlet.

![](_page_1_Picture_8.jpeg)

- 1. USB ケーブルを充電器の背面にある電源 ポートに差し込みます。 2. ケーブルのもう一方の端を AC - USB アダ プタに差し込み、アダプタをコンセントに差
- 1. 將 USB 纜線插入充電器背面的連接埠。 2. 將纜線的另一端插入 AC 轉 USB 變壓器, 然後將變壓器插入插座。

ZEBRA

![](_page_1_Picture_56.jpeg)

3. Insert the front of the battery into the charger and rotate the battery until it snaps in place.

![](_page_1_Picture_10.jpeg)

- 3. バッテリの前面を充電器に挿入し、所定 の位置にカチッと収まるまでバッテリを 回転させます。
- 3. 將電池的正面插入充電器,然後轉動電 池,直到卡入定位。

và xoay pin cho đến khi pin khớp vào đúng vị trí.

![](_page_1_Picture_126.jpeg)

充電中は、充電器の LED が赤色に点灯し ます。 LED が緑色に点灯している場合、 バッテリはフル充電されています。

![](_page_1_Picture_16.jpeg)

The LED on the charger displays solid red when charging. When the LED is in a solid green state, the battery is fully charged.

充電時,充電器上的 LED 會持續亮起紅色 燈。 當 LED 持續亮起綠色燈時,表示電

池已充飽電。

Đèn LED trên bộ sạc sẽ sáng màu đỏ liên tục khi đang sạc. Khi đèn LED sáng liên tục màu xanh lá cây, pin đã được

![](_page_1_Picture_168.jpeg)

- b. แตะช ือเคร*ื*่องพ*ิ*มพ์จากรายการอุปกรณ์เพ ือเล*ื*อก
- c. หากจับคู่เป*็*นคร*ั*้งแรกให้ป้อนรหัส PIN 0000

sạc đầy.

ZLabel Designer คือแอปพลิเคช ั่น Zebra ห ี่สามารถดาวน์ โหลดได้ซ ึ่งช่วยให้ผู้ ใช้สามารถสร้างป่ายช ือแบบกำหนดเอง ี สำหรับเคร ืองพ ิมพ์ ได้ เม ือต้องการใช้ ZLabel Designer ให้ทำตามข ืนตอนต่อไปน ั

![](_page_1_Picture_48.jpeg)

### **การชาร ์จแบตเตอร ี่**  $(5)$ **Sạc pin**

4. USB ケーブルをプリンタに接続します。

![](_page_1_Picture_14.jpeg)

4. Connect the USB cable to the printer.

4. 將 USB 纜線連接至印表機。

### **AC - USB アダプタ AC 轉 USB 變壓器**

![](_page_1_Picture_50.jpeg)

### **AC-to-USB Adapter**

![](_page_1_Picture_4.jpeg)

1. Insert the battery in the printer. 2. Plug the USB cable into the AC-to-USB adapter and then plug the adapter into the outlet.

![](_page_1_Picture_6.jpeg)

- 1. バッテリをプリンタに挿入します。 2. USB ケーブルを AC - USB アダプタに差し込 み、アダプタをコンセントに差し込みます。
- 1. 將電池插入印表機中。 2. 將 USB 纜線插入 AC 轉 USB 變壓器,然後 將變壓器插入插座。

![](_page_1_Picture_53.jpeg)

1. Lắp pin vào máy in. 2. Cắm cáp USB vào bộ chuyển đổi AC sang USB, sau đó cắm bộ chuyển đổi vào ổ cắm.

![](_page_1_Picture_116.jpeg)

3. ゴム製ドアを回転させて、プリンタの USB ポートにアクセスします。

3. Rotate the rubber door to access the USB port on the printer.

![](_page_1_Picture_183.jpeg)

3. 轉動橡膠蓋以使用印表機上的

USB 連接埠。

せて、用紙カバーを開きます。

1. Slide the latch release button forward to open the media cover.

![](_page_1_Picture_11.jpeg)

1. 向前滑動卡榫釋放按鈕以開啟耗材外蓋。

- 1. ラッチ リリース ボタンを前方にスライドさ
	- 2. 以下の向きで、用紙コンパートメントに用 紙ロールを挿入します。
	- 2. 將耗材捲筒以所示方向插入耗材盒。

![](_page_1_Picture_64.jpeg)

2. Insert the media roll in the media compartment in the orientation shown.

![](_page_1_Picture_13.jpeg)